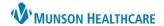

Cerner PowerChart EDUCATION

#### **Adding Patient Education Documents**

- 1. Select 'Nurse View' on the dark menu.
- 2. Select the 'Discharge Nursing' tab.
- 3. Click 'Patient Education' on the light menu.

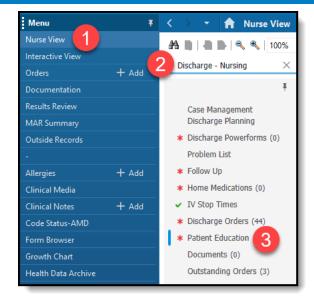

# **Quick Suggestions**

- 1. Quick Suggestions displays education based on the diagnosis the provider enters. Quick Suggestions is what is displayed when you open Patient Education.
- **2.** If appropriate, pick at least one choice from Quick
  - Suggestions. This will meet meaningful use requirements.
- **3.** Single click the desired education and a green check mark will show up to confirm the selection.
- The selected educations will then flow into the Added Education section.

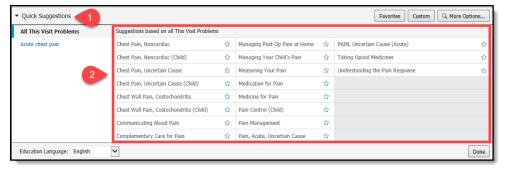

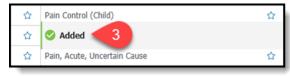

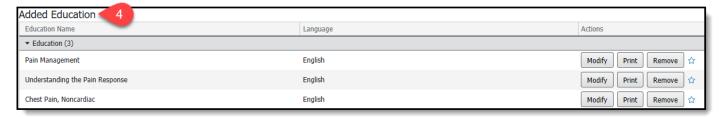

Note: Patient education is required for all medications that are prescribed at discharge.

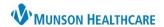

Cerner PowerChart EDUCATION

#### **Custom Education**

- Click on the 'Custom' button to display education that Munson Healthcare has created and/or has placed in this section.
- 2. Type what you are looking for in the search box.
- 3. Single click to select the desired patient education, the Added will show. The selected education will go to the Added Education section.

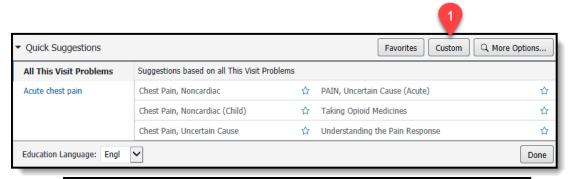

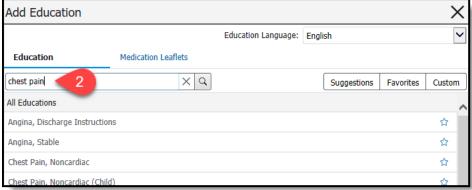

### **Favorites**

- 1. If you have education documents you use frequently, you can click on the star next to the education title to add to your favorites.
- 2. Select either 'Personal Favorites' or 'Departmental Favorites'.
- 3. To view your favorites, go to the 'Favorites' button, then single click on any education that you would like to add to this patient's chart, the will show. The selected education will go to the Added Education Section.

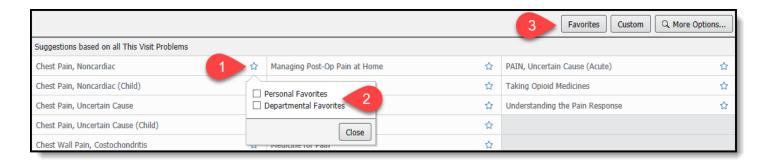

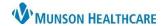

Cerner PowerChart EDUCATION

## **Editing Education**

- Once the education has been selected, the education will move to Added Education.
- 2. To modify the education, click on 'Modify'.

3. This will bring up the previous patient education screen where edits can be made via the word processor.

To save your changes click 'Sign Pt Education'.

If you would like to remove an education, click on the red X.

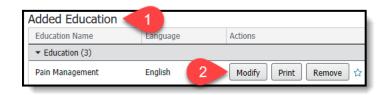

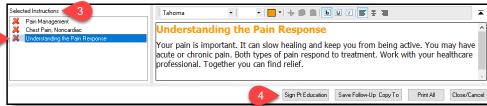

# **Removing Education from Patient Education Screen**

 To remove the education, go to Added Education section and click 'Remove'.

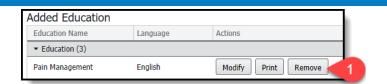

# **Printing Education**

- From the Added Education section select 'Print' to the right of each education. This will print the instructions individually (recommended).
- 2. Selecting the 'Print All Education and Leaflets' hyperlink will print all the education together. Avoid selecting the Print All Education and Leaflets hyperlink as multiple education topics can be on the same page and result in confusion for the patient.

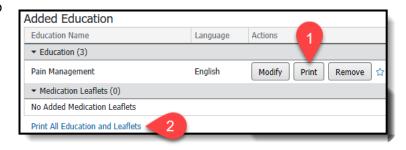

Note: Patient education documents appear in the patient portal for viewing after discharge.

### **Previous Patient Education Format**

If you would like to use the previous Patient Education format

- Select the drop-down arrow and click 'Add New Custom Education'.
- **2.** You will be taken to the previous patient education format.

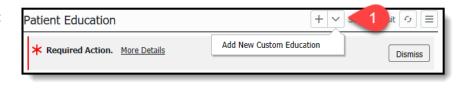

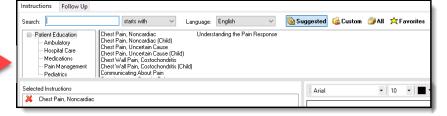